# Impostazione del tempo di aging dell'indirizzo MAC dinamico sugli switch gestiti serie 200/300 Ī

# Obiettivo

La tabella degli indirizzi dinamici contiene tutti gli indirizzi MAC ottenuti dal traffico in entrata verso lo switch. Se nel database viene trovato l'indirizzo di destinazione di un traffico in entrata, il pacchetto viene inviato direttamente alla porta corrispondente anziché a tutte le porte. Questa tabella non può contenere tutti gli indirizzi MAC. Pertanto, per mantenere la tabella, un indirizzo viene eliminato se non viene ricevuto traffico da un indirizzo MAC dinamico per un periodo di tempo specifico. Questa volta si chiama Invecchiamento.

In questo documento viene spiegato come impostare il tempo di aging sugli switch gestiti serie 200/300.

### Dispositivi interessati

·SF/SG serie 200 e SF/SG serie 300 Managed Switch

### Versione del software

 $•1.3.0.62$ 

:

# Impostazione durata dinamica

Passaggio 1. Accedere all'utility di configurazione Web e scegliere Tabelle indirizzi MAC > Impostazioni indirizzo dinamico. Viene visualizzata la pagina Impostazioni indirizzo dinamico

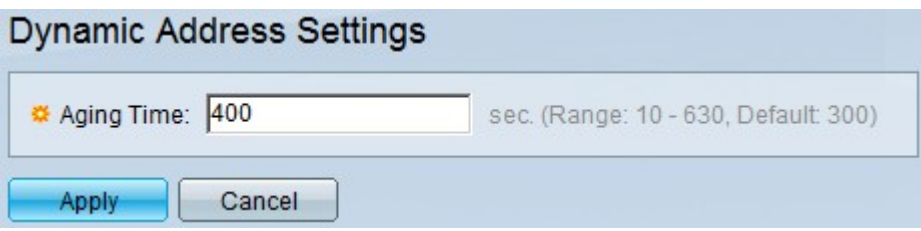

Passaggio 2. Nel campo Tempo di aging immettere un tempo in secondi che verrà utilizzato per calcolare il tempo di aging. Il tempo di aging sarà compreso tra il valore immesso e il doppio del valore meno 1. Se sono stati immessi 200 secondi, il tempo di aging sarà compreso tra 200 e 399 secondi.

Passaggio 3. Fare clic su Apply (Applica) per salvare la configurazione.

#### Informazioni su questa traduzione

Cisco ha tradotto questo documento utilizzando una combinazione di tecnologie automatiche e umane per offrire ai nostri utenti in tutto il mondo contenuti di supporto nella propria lingua. Si noti che anche la migliore traduzione automatica non sarà mai accurata come quella fornita da un traduttore professionista. Cisco Systems, Inc. non si assume alcuna responsabilità per l'accuratezza di queste traduzioni e consiglia di consultare sempre il documento originale in inglese (disponibile al link fornito).